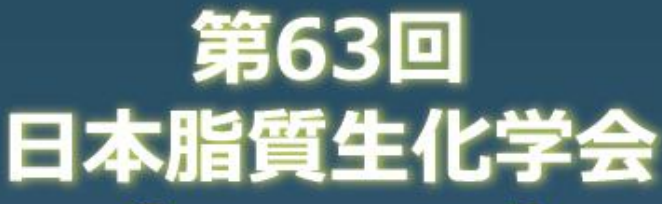

63rd The Japanese Conference on the Biochemistry of Lipids 2021年6月9日 (水) · 10日 (木)

> **オンライン開催**実行委員長:上田夏生 (香川大学)

## 深化する脂質生物学

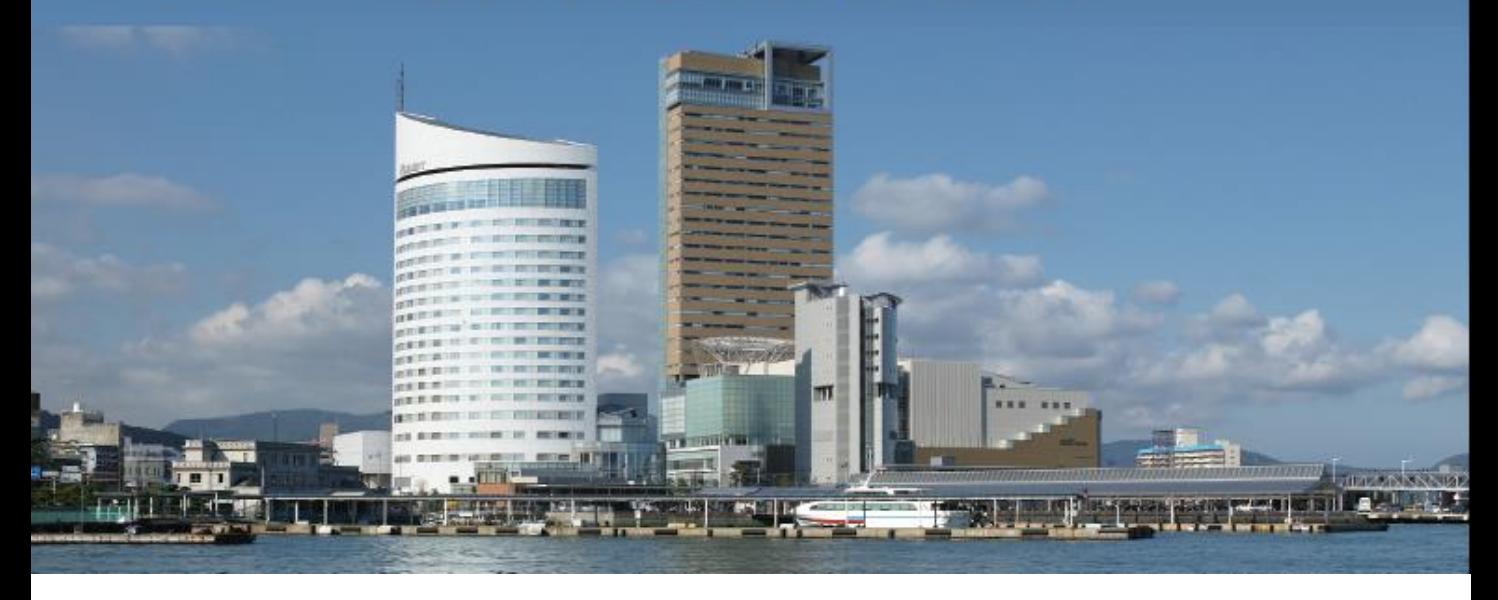

# **ZOOMマニュアル 座長・演者**

## **第63回日本脂質生化学会**

ZOOM参加マニュアル

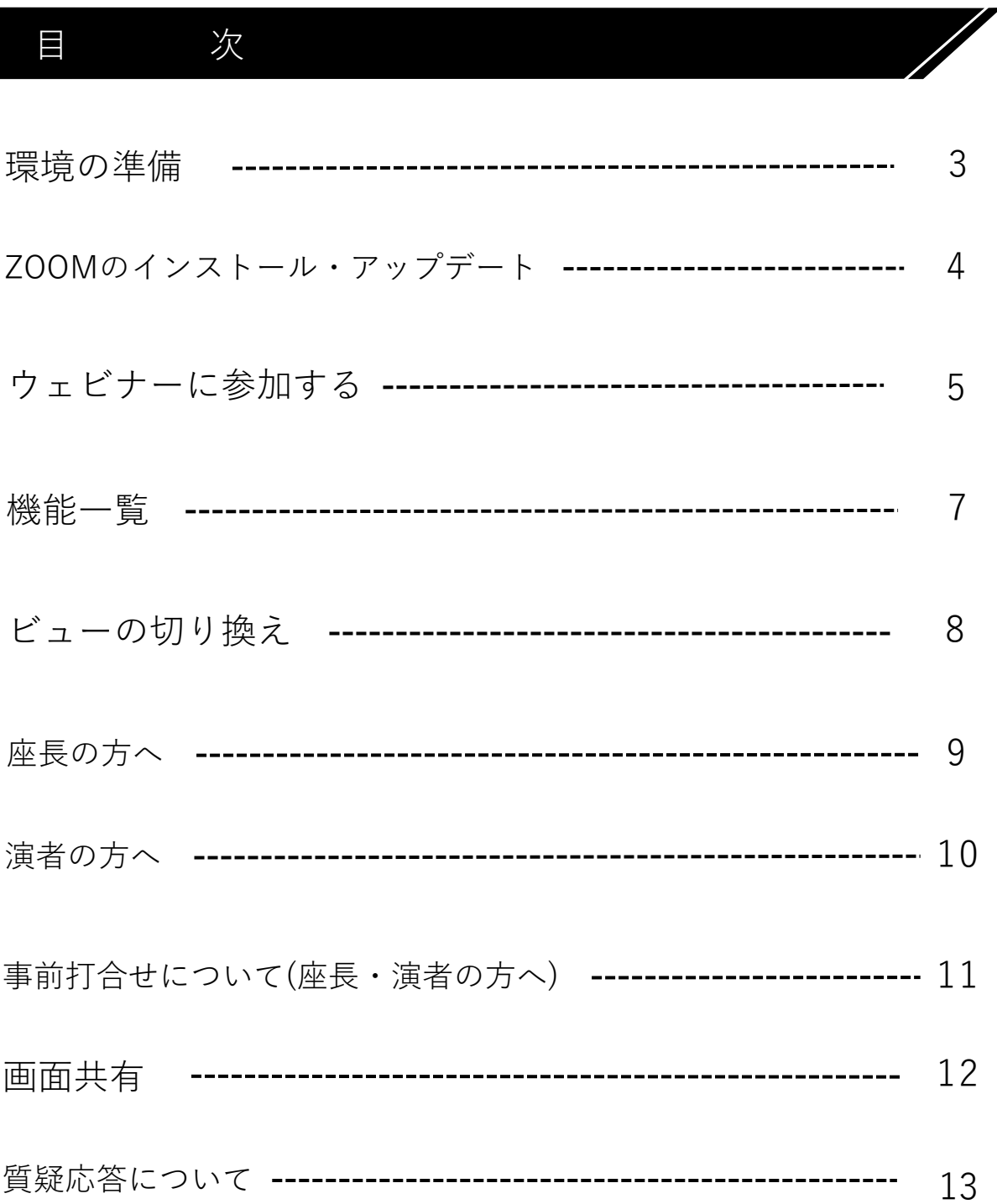

#### 環 境 の 準 備

ZOOMに参加する端末とインターネット環境などを準備してください。

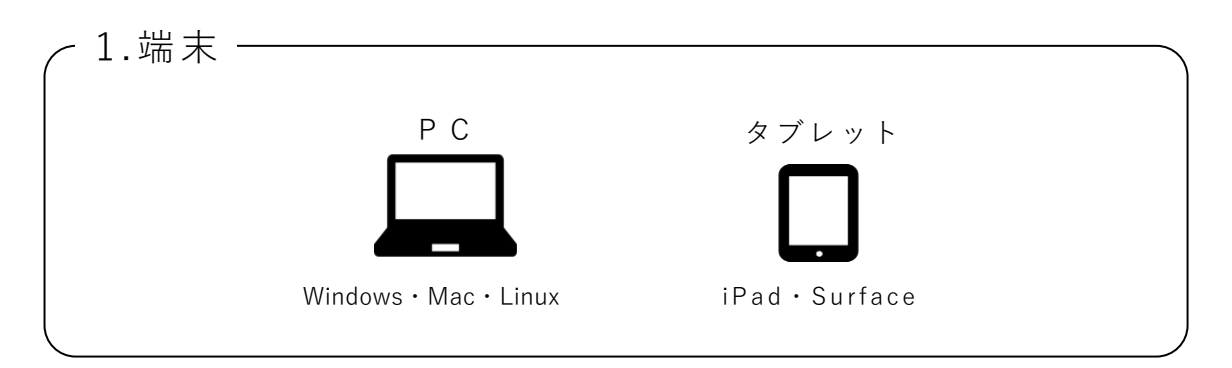

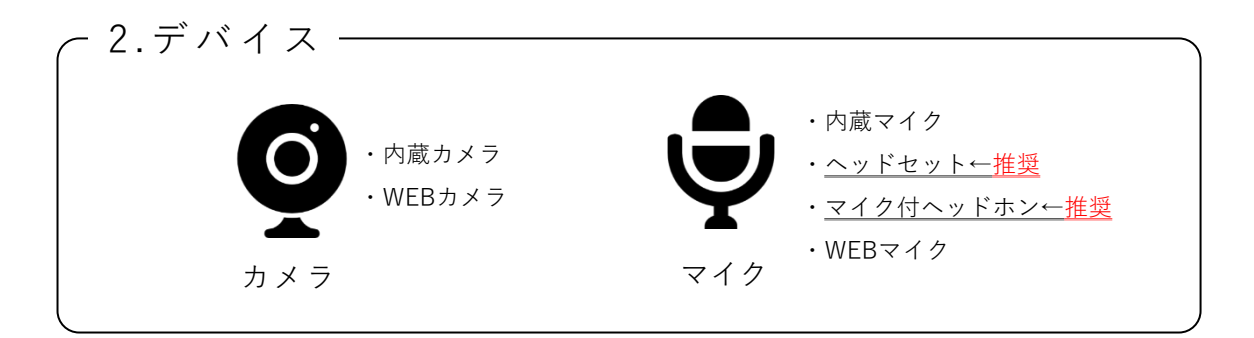

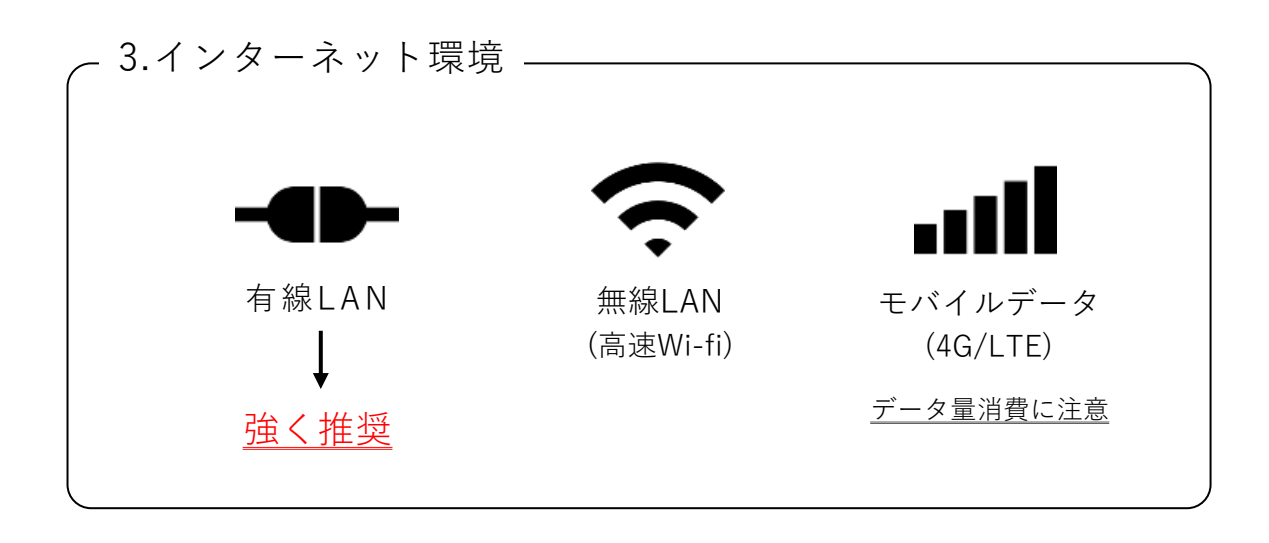

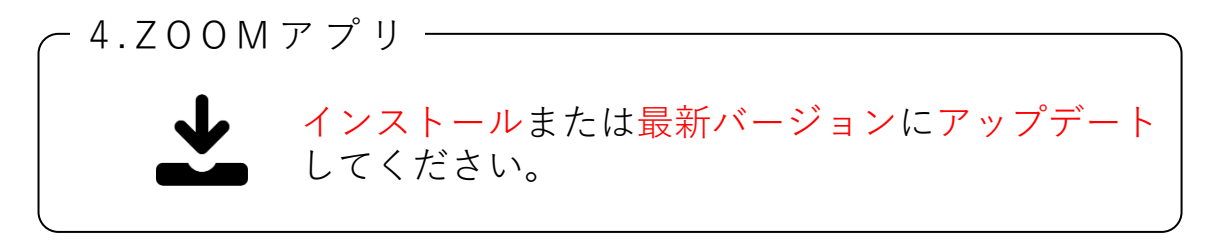

#### ZOOMインストール

・ZOOMダウンロードURL

https://zoom.us/download#client\_4meeting

上記URLにアクセスし、「**ミーティング用Zoomクライアント**」から ダウンロードしてください。

ミーティング用Zoomクライアント

最初にZoomミーティングを開始または参加されるときに、ウェブブラウザのクライアント が自動的にダウンロードされます。ここから手動でダウンロードすることもできます。

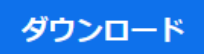

Version 5.6.5 (823) (32-bit)

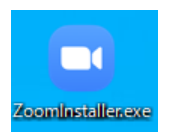

ダウンロードされたファイルをダブルクリックすると、 アプリのインストールが始まります。

サインイン画面が表示されたらインストール完了です。

■ Zoom クラウド ミーティング  $\Box$   $\times$ **ZOOM** ミーティングに参加 サインイン ミーティングに参加(J)... 画面の共有... ZOOMを既にインストール済みの方は、ZOOMを起動後 Zoom を開く(O) 右下のZOOMのアイコンを右クリックし、「**アップデー** 設定(S)... **トを確認**」を押して最新版にしてください。言語の切り替え アップデートを確認 詳細情報(A)... ログアウト 終了  $477 - 2021/05$ 

**ZOOMは必ず最新版を使用してください。**

事前配信されたZOOM社パネリスト招待メールの参加URLをクリックします。

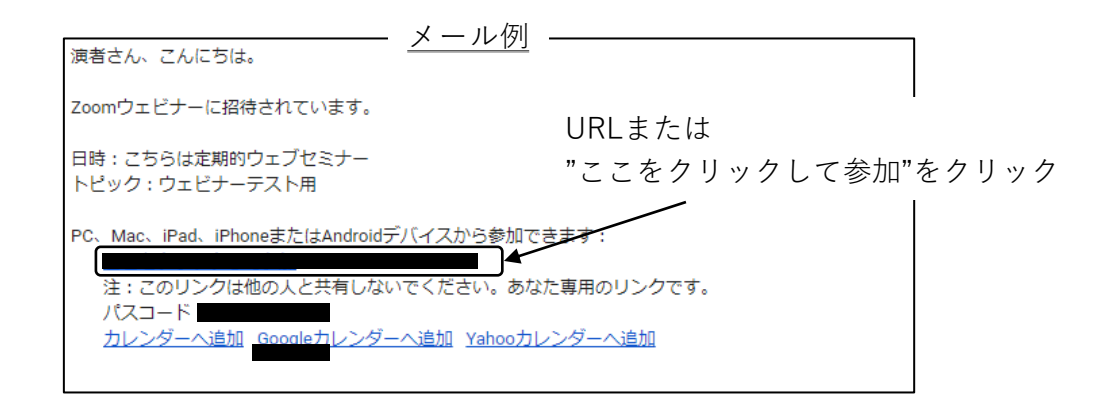

**【ご注意】メール上からクリックし,アプリを立ち上げるようにしてください。 やむを得ず、ZoomアプリからID・パスワードで参加される場合は,パネリスト ご登録用のメールアドレス・役割\_(半角アンダーバー)姓名として設定ください。 例) 座長\_姓名,発表者\_姓名,姓名(所属)等でアカウント登録及びサインインしてください。 登録時の情報と一致しない場合は、入室できない場合がございます。**

"Zoom meetingsを開く "をクリック。

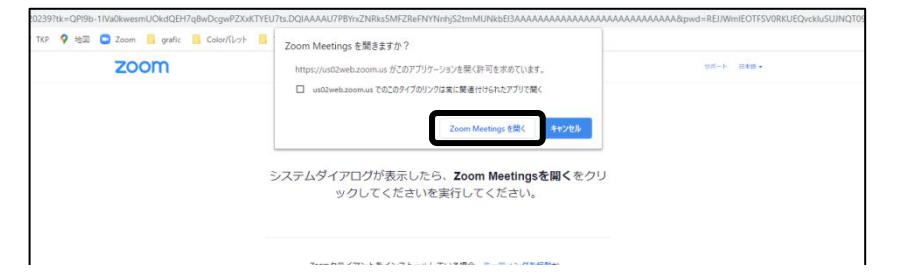

※Zoomアプリをインストールしていない場合は,自動でファイルのダウンロードが始まります。 ダウンロードファイルをクリックすると,インストールが始まります。

※スマートフォンの場合,Zoomアプリを起動を選択またはアプリストアからアプリをインストール。

### カメラのON/OFF,オーディオの選択をしてください。

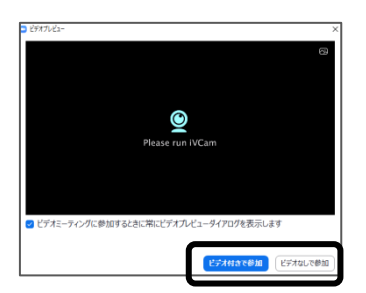

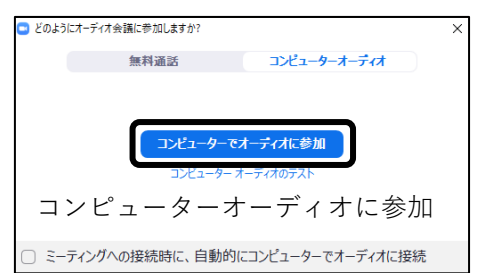

ビデオ付きで参加/ビデオなしで参加

#### 自分の名前を変更する

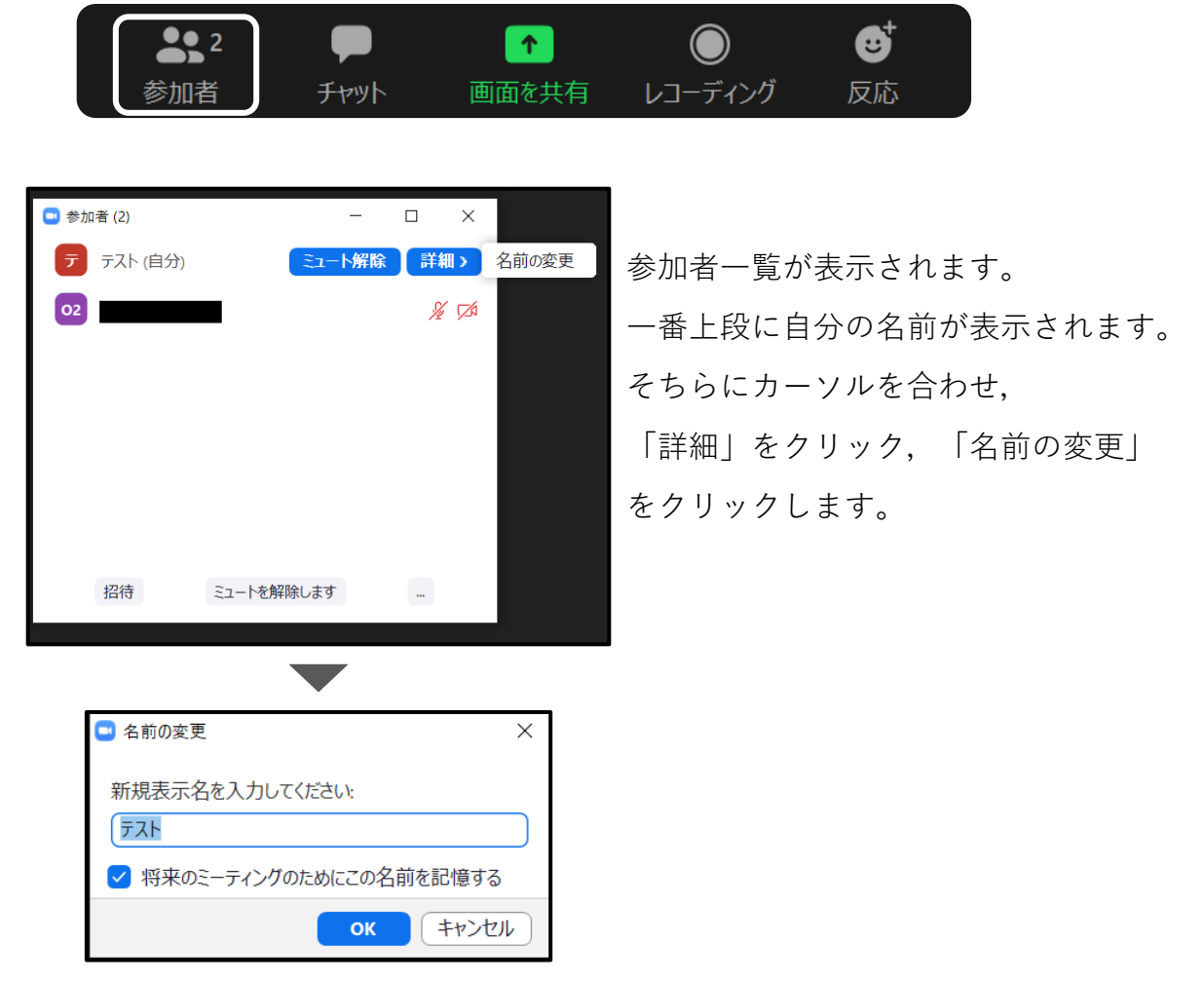

画面下部にある参加者ボタンをクリックします。

ZOOM上のお名前の表示を下記のように入力してください。

「所属略称・(全角中点)姓名」

(例) 香川大・上田夏生

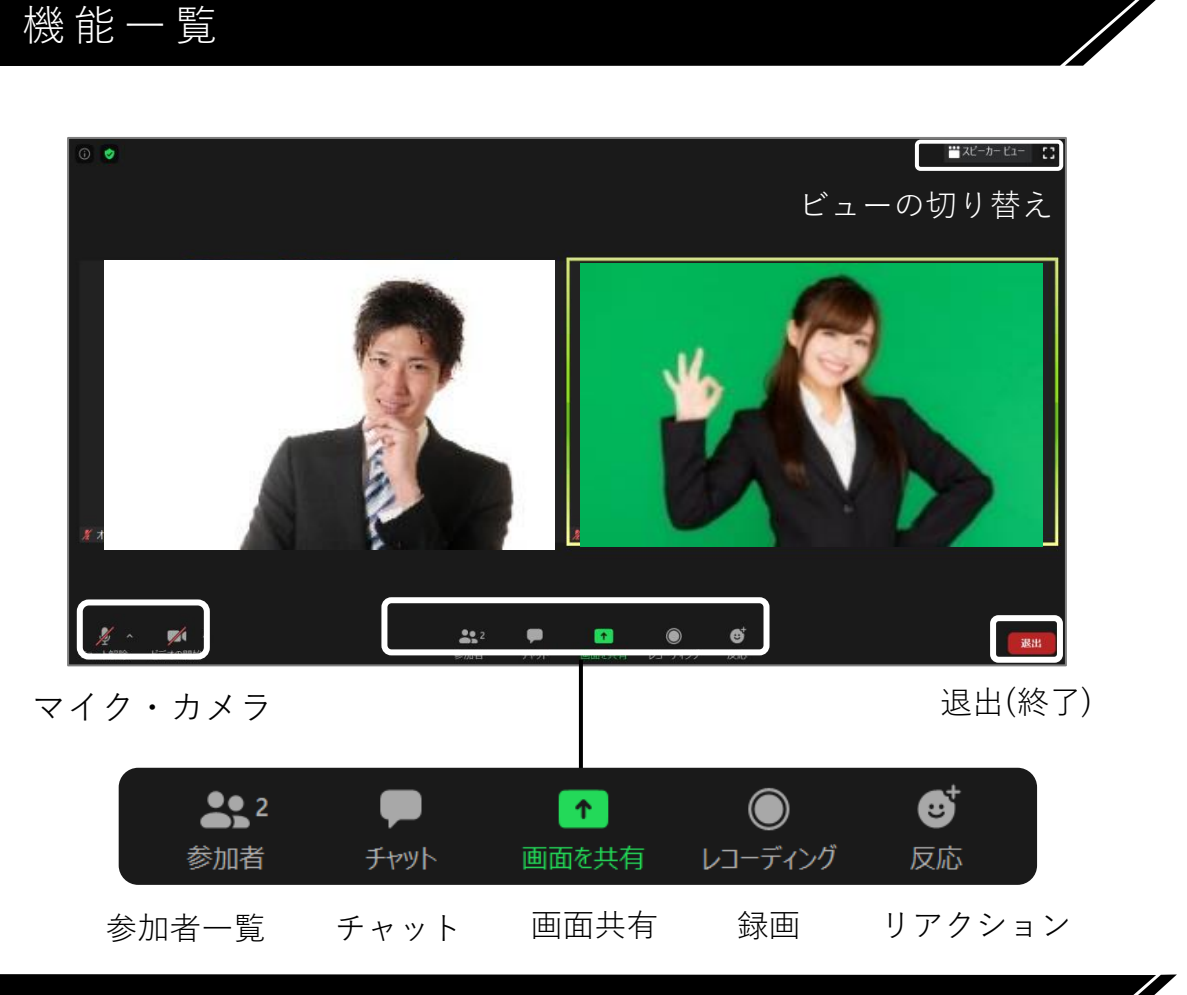

#### マイク・カメラの操作

**マイク・カメラはご自身の操作となります。**ハウリングを防ぐために, **発言時以外は,必ずマイクをミュート**にしてください。

状況により運営事務局より強制的な切替やZOOMチャットでのお願い をする場合がございます。

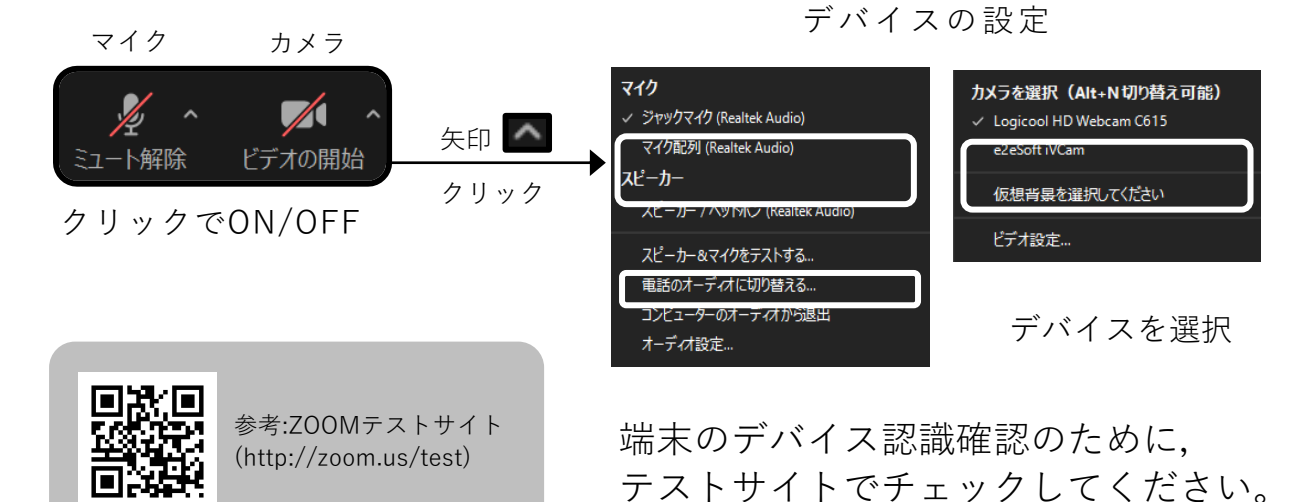

#### ビューの切り替え

ビデオの見え方を選択できます。(画面右上) 見やすいように,画面ビューを切り替えましょう。

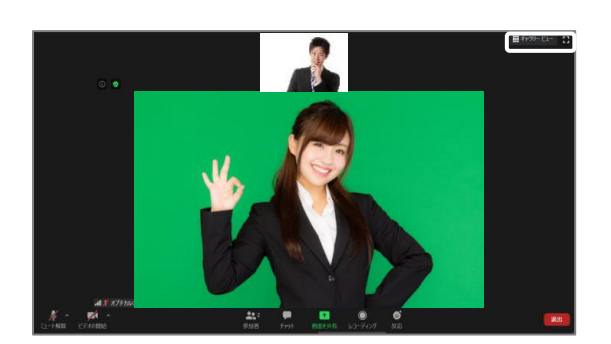

発言者を大きく表示

スピーカービュー ボャラリービュー

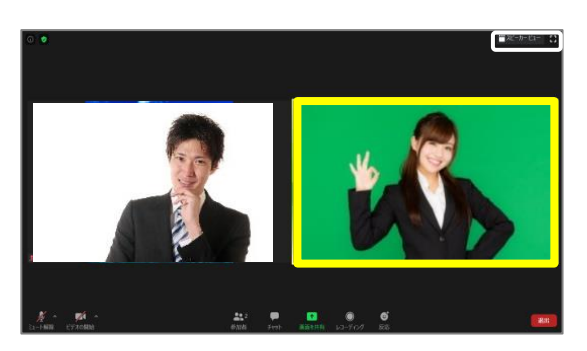

(発言者は黄色枠)

ビデオの上で右クリックで、その他設定もできます。

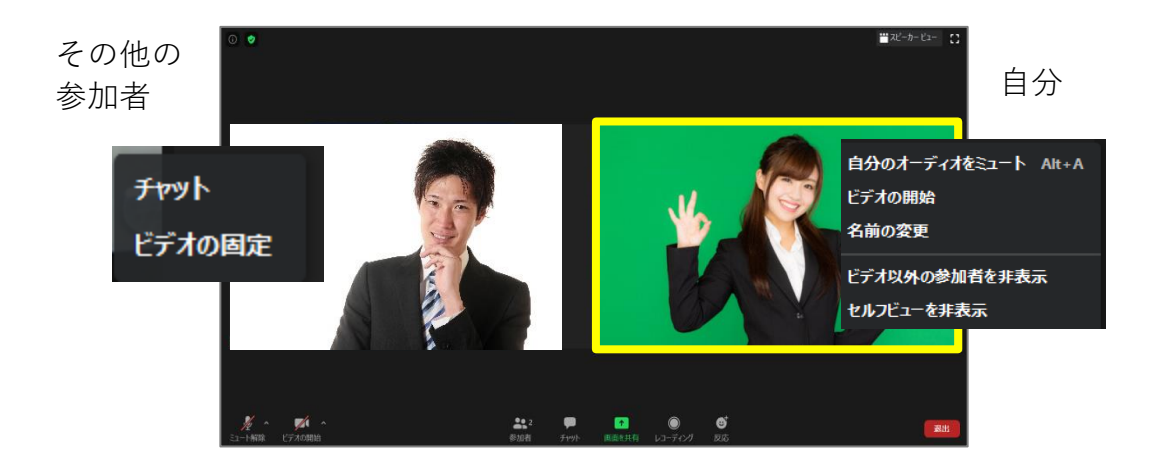

※上記設定の可否はホストの主催者の設定によります。

## **座長の方へ**

#### セッション時間・発表時間の厳守

セッションが始まりましたら,進行は御一任いたします。 定時進行のため,セッション時間の厳守をお願いいたします。

#### 出演者の通信不良について

座長2名のセッションにおいて,通信不良を生じた場合,もう1名 の座長で進行を継続下さい。登壇者・発表者に通信障害が生じ, 改善されない場合、発表・発言の順番を座長にて調整の上、進行を 行ってください。

#### セッション開始について

1,セッション開始 座長は定刻になりましたら,ミュート解除,ビデオの開 始をお願い致します。

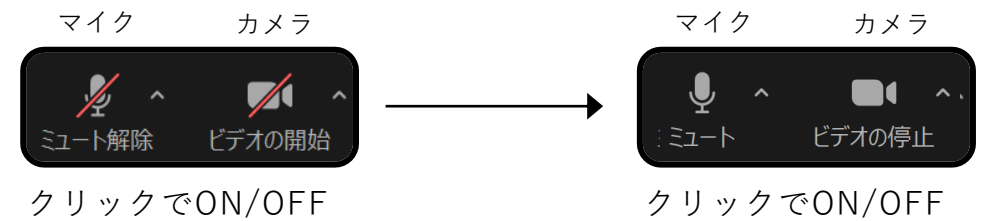

座長はセッション終了まで,常時「ビデオON」のままに してください。

2. 座長による演者紹介

座長より演者の方のご氏名・ご所属を紹介ください。

- ※以降, 座長は発言がない場合「ミュート」に設定してください。 (「ビデオON」のままでお願い致します。)
- ※登壇者・発表者がミュート解除になっていない場合, 座長より 登壇者・発表者にお声がけください。

**演者の方へ**

#### 発表について

あらかじめ発表データファイルを開いた状態で待機してください。

座長より紹介された演者の方は,ミュート解除,ビデオの開始を お願いいたします。

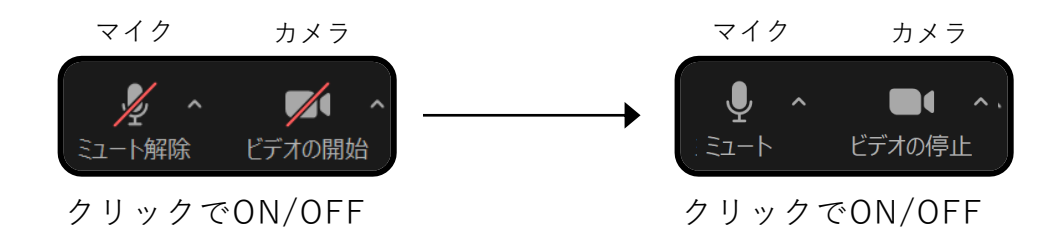

ご氏名・ご所属のご挨拶をお願いいたします。

【セッション中】

ご自身のご発表中以外は必ず,

マイクはミュート

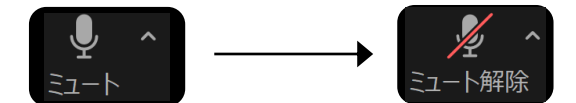

の状態で待機してください。

※必要に応じてホストよりカメラOFFやミュートさせて頂く場合がござます。 ご了承ください。

## **座長・演者の方へ**

#### 事 前 打 合 せ に つ い て

ZOOMに入室後、カメラ・音声のチェック・事前打合せ等をお願いします。 事前打合せ中の内容等は視聴者には配信されておりません。

打合せが終了しましたら、オペレーターが配信を開始しますので、 時間になるまでお待ちください。

時間になりましたら座長の先生、進行をよろしくお願いします。

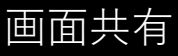

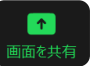

立ち上げているソフトが表示されます。選択して,共有を開始します。

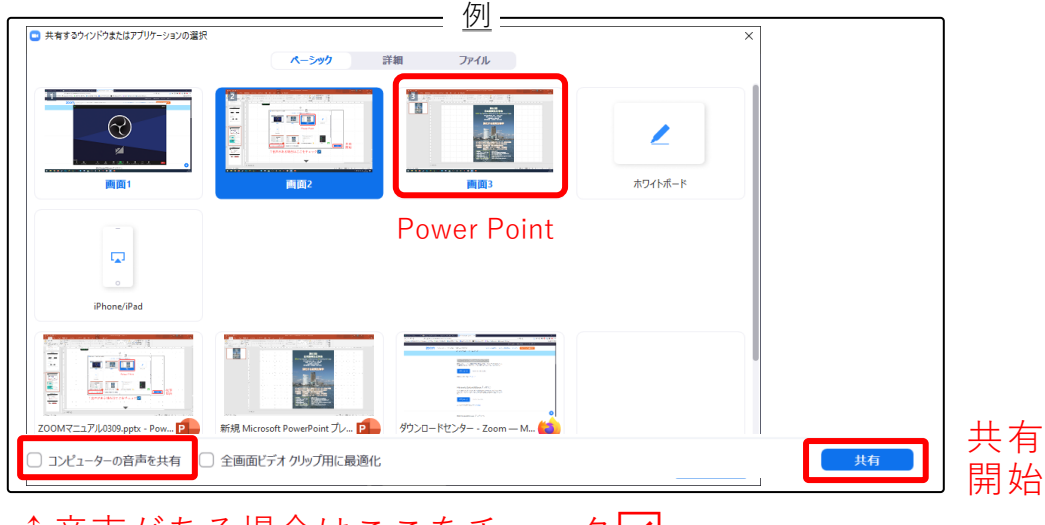

↑音声がある場合はここをチェック√

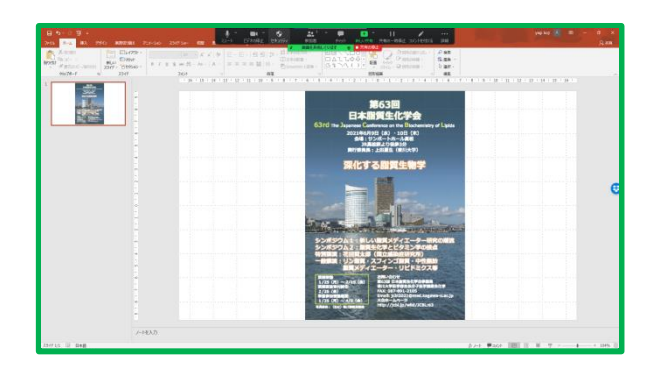

共有の停止

共有すると,参加者全員に表示されます。 スライドショーにしてください。

※上のバーを非表示にする場合は,詳細→ フローティングミーティングコントロール を非表示を選択します。

発表が終了したら, 共有の停止をしてください。

※ハイパーリンクがある場合は,別の ソフトになりますので,参加者側には 表示されません。ご注意ください。

外部モニターへの接続による2画面の環境での画面共有時に,発表者ツール画面 とスライドショー画面の入れ違いが見受けられます。十分な確認ができない場合 は,外部モニターの接続を外し,1画面での画面共有をお願い致します。

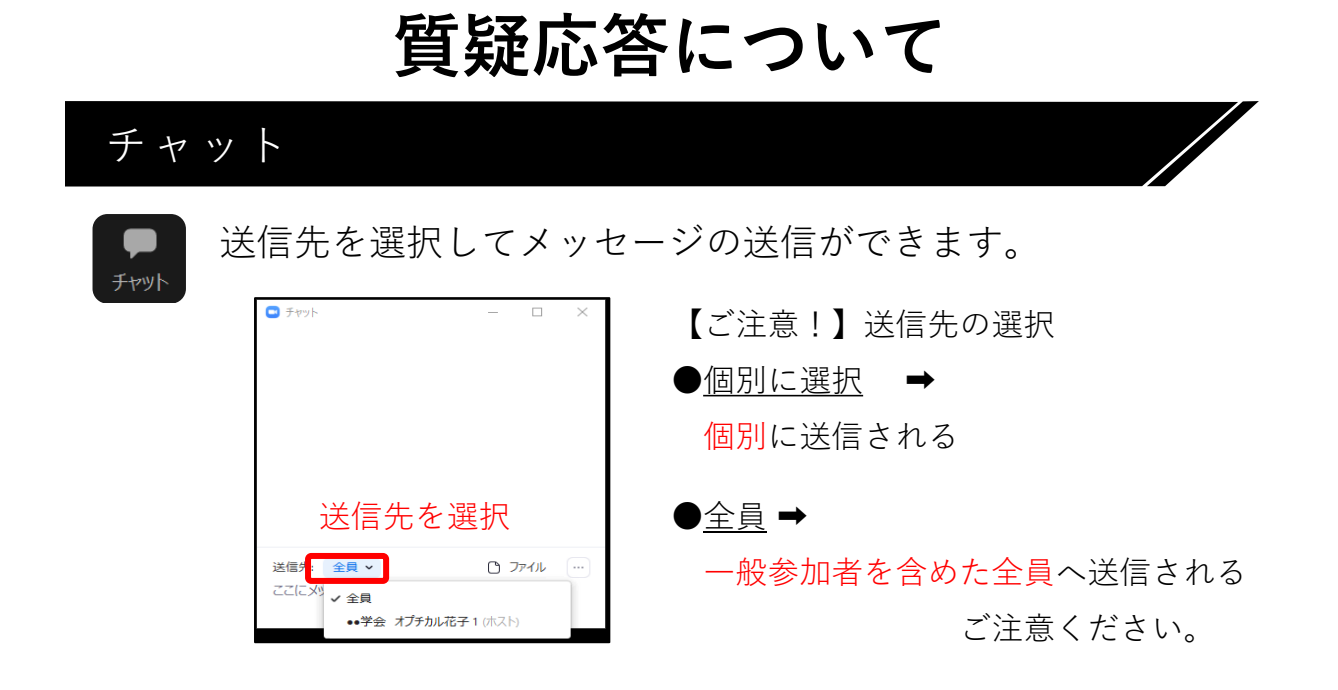

※質疑応答が終了しましたら、座長は次登壇者・発表者のご紹介をお願いいたします。

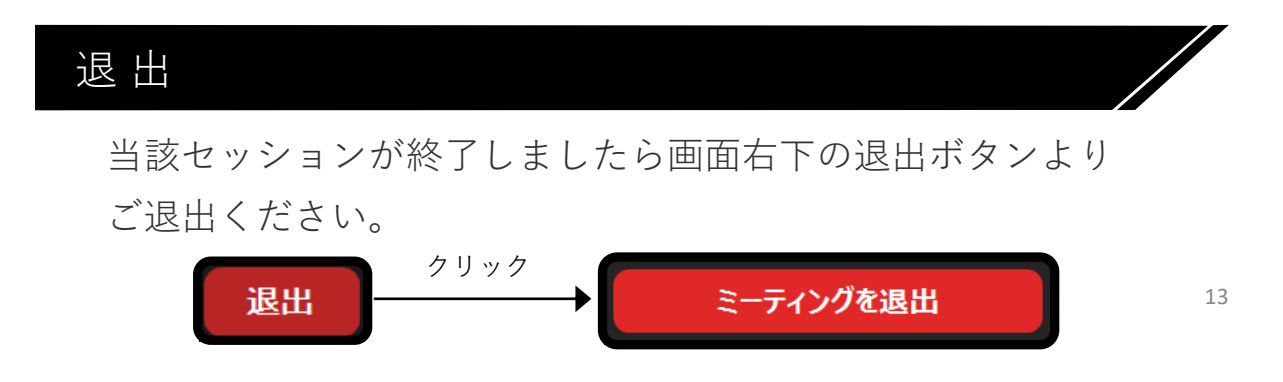